# **Überwachen Sie die Leistung Ihrer Website in einem Dashboard**

Veröffentlicht: 2024-01-31

Wenn die Leistung der Website nachlässt, können Sie Zeit bei der Fehlerbehebung sparen, wenn Sie wissen, ob das Problem auf Anwendung- oder Netzwerkebene auftritt. Im ExtraHop-System ist ein Dashboard ein effektives Tool zur Überwachung von Echtzeitdaten und zur Identifizierung und Behebung von Problemen.

In dieser exemplarischen Vorgehensweise erstellen Sie ein Dashboard, mit dem Sie die folgenden Fragen zur Website-Leistung in Ihrer Netzwerkumgebung beantworten können:

- Wie viele Anfragen senden Clients an meine Webserver?
- Funktionieren meine Webserver ordnungsgemäß?
- Wirkt sich die Netzwerkverfügbarkeit auf Webanwendungen aus?
- Ist mein Netzwerk ungewöhnlich langsam?

### **Voraussetzungen**

- Machen Sie sich mit den Konzepten in dieser Komplettlösung vertraut, indem Sie die [Dashboards](https://docs.extrahop.com/de/9.5/dashboards)  Thema.
- Sie müssen Zugriff auf ein ExtraHop-System mit einem Benutzerkonto haben, das über eingeschränkte oder [volle Schreibrechte](https://docs.extrahop.com/de/9.5/eta-admin-ui-guide/#benutzerrechte) ...
- Ihr ExtraHop-System muss auch Netzwerkdaten mit Webserver-Traffic haben. Wenn Sie keinen Zugriff auf Webserverdaten haben, können Sie diese exemplarische Vorgehensweise in der [ExtraHop-Demo](http://demo.extrahop.com) F.

## **Erstellen Sie ein Dashboard**

Wenn Sie ein neues Dashboard erstellen, wird der Arbeitsbereich in einem bearbeitbaren Layoutmodus mit einem einzigen Region und zwei leeren Widgets geöffnet: einem Diagramm und einem Textfeld.

- 1. Loggen Sie sich in das ExtraHop-System ein über https://<extrahop-hostname-or-IPaddress>.
- 2. Klicken Sie oben auf der Seite auf **Armaturenbretter**.
- 3. Klicken Sie auf das Befehlsmenü **i** in der oberen rechten Ecke und wähle **Neues Dashboard** um ein leeres Dashboard zu erstellen.
- 4. Geben Sie einen Namen für Ihr Dashboard in der **Titel** Feld. Geben Sie für diese exemplarische Vorgehensweise ein Leistung der Website.
- 5. klicken **Erstellen**.

## <span id="page-0-0"></span>**Konfiguriere dein erstes Diagramm**

Ihr neues Dashboard enthält ein leeres Diagramm, das Sie so konfigurieren, dass es die Gesamtzahl der HTTP-Anfragen anzeigt, die an Ihre Webserver gesendet wurden. Dieser Schritt hilft Ihnen zu verstehen, wie sich Webtransaktionen auf die Leistung der Website auswirken können.

Sie werden später weitere Diagramme hinzufügen, aber diese ersten Schritte zeigen Ihnen, wie Sie Daten zu einem Diagramm hinzufügen, indem Sie zuerst eine Metrikquelle auswählen und dann eine Metrik im Metric Explorer hinzufügen.

1. Klicken Sie in Ihrem neu erstellten Dashboard auf das leere Diagramm-Widget, um den Metric Explorer zu starten.

2. klicken **Quelle hinzufügen** und tippe Alle Aktivitäten. Die Anwendung All Activity ist eine Metrikquelle, die standardmäßig für alle Benutzer verfügbar ist und Messwerte zu allen Geräten enthält, die in Ihrem Netzwerk erkannt wurden.

**G** Hinwe **Kennes einen bestimmten Webserver gibt**, den Sie überwachen möchten, geben Sie statt Alle Aktivitäten den Namen des Server in das Suchfeld ein und wählen Sie diesen Server als Quelle aus.

- 3. Wählen **Alle Aktivitäten** aus der Liste. Nachdem Sie Ihre Auswahl getroffen haben, wird ein Feld angezeigt, in dem Sie eine Metrik auswählen können, die dieser Quelle zugeordnet ist.
- 4. Beginne zu tippen HTTP-Anfragen um diese Metrik aus allen verfügbaren Metriken zu filtern, und wählen Sie dann **HTTP-Anfragen**.
- 5. Wählen Sie den **Wert** Diagrammtyp am unteren Rand des Metric Explorer. Im Vorschaufenster wird sofort die Anzahl der an Webserver in Ihrem Netzwerk gesendeten HTTP-Anfragen angezeigt, die während des Zeitintervalls aufgetreten sind, das Sie in der globalen Zeitauswahl ausgewählt haben.
- 6. klicken **Speichern** um zu Ihrem Dashboard zurückzukehren.

Die folgende Abbildung zeigt die Einstellungen der Diagrammkonfiguration.

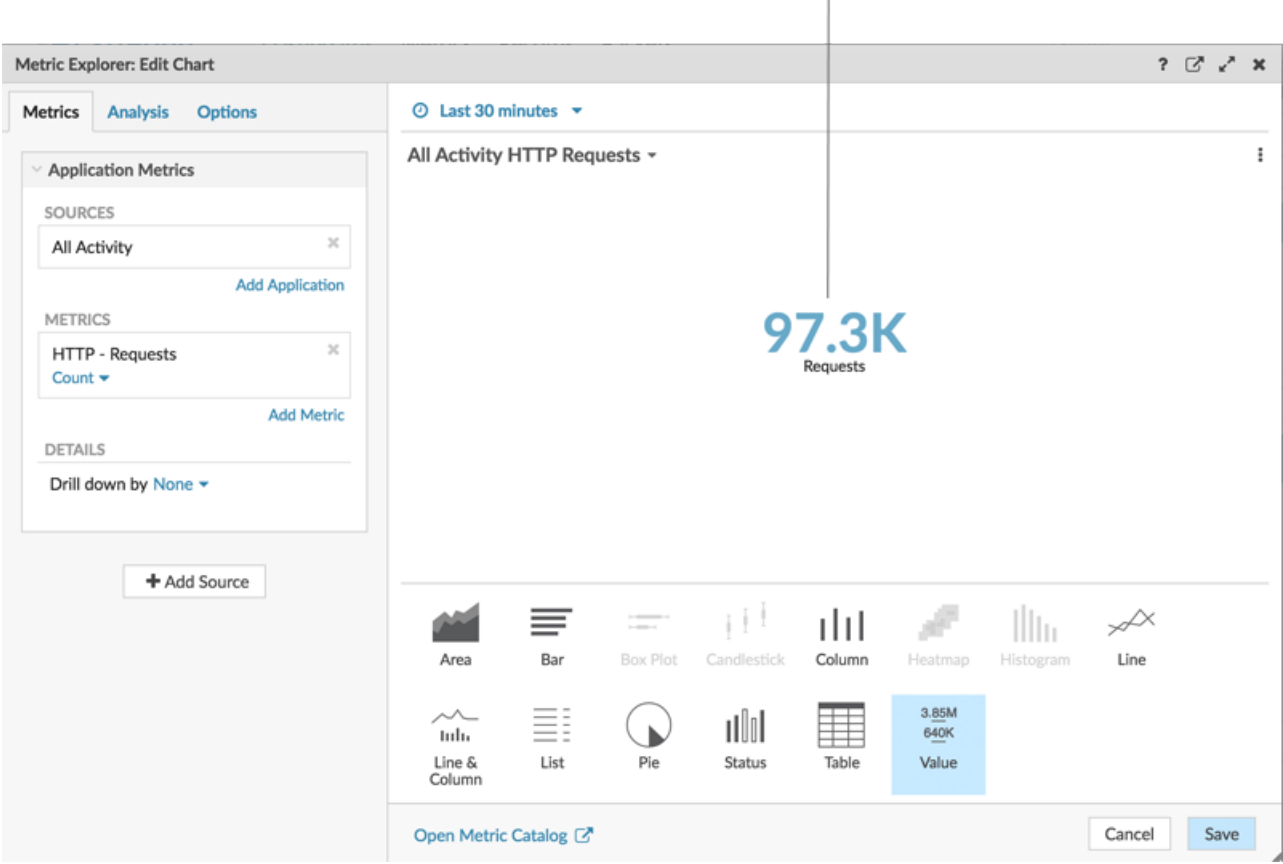

Frequently monitor the total number of requests to get a sense of the amount of website transactions that are being received by your servers.

Da Dashboards häufig mit Mitgliedern eines Netzwerkteams geteilt werden, können Sie neben Ihren Diagrammen erläuternde Textfelder hinzufügen. Für diese exemplarische Vorgehensweise werden wir jedoch keinen Text hinzufügen, und Sie können das Textfeld löschen, indem Sie die folgenden Schritte ausführen:

1. Klicken Sie auf das Befehlsmenü in der oberen rechten Ecke des Textfeld-Widgets und wählen **Löschen**.

2. klicken **Widget löschen**.

# **Passen Sie das Dashboard-Layout an**

Eine der Stärken von Dashboards besteht darin, mehrere Diagramme auf einer einzigen Seite zusammenzustellen, sodass Sie viele Ansichten Ihres Netzwerkverkehrs erhalten. In diesem Abschnitt erfahren Sie, wie Sie das Layout Ihres Dashboard anpassen können, indem Sie weitere Diagramme hinzufügen und anordnen.

Wenn sich das Dashboard im Layoutmodus befindet, können Sie alle Dashboard-Komponenten (Regionen und Widgets) per Drag-and-Drop vom unteren Rand der Dashboard-Seite ziehen.

- 1. Ziehen Sie die Ecke des Dashboard-Arbeitsbereichs, um Platz für weitere Diagramme zu schaffen.
- 2. Ziehen Sie ein Diagramm-Widget vom unteren Rand des Dashboard in den leeren Bereich des oberen Region, in dem sich das Textfeld zuvor befand.

**Hinweis:**Wenn es Überschneidungen gibt, werden die Dashboard-Komponenten rot umrandet, und Sie müssen auf die Seiten der Widgets und Bereiche klicken und sie ziehen, um Platz zu schaffen.

- 3. Ziehen Sie eine neue Region auf das Dashboard.
- 4. Ziehen Sie zwei weitere Diagramm-Widgets in die neue Region.
- 5. Klicken Sie in der Kopfzeile jeder Region auf **Umbenennen** um für jede Region einen eindeutigen Namen einzugeben. Benennen Sie für diese exemplarische Vorgehensweise den oberen Region um in Netz und der untere Region zu Netzwerk.

#### **Fügen Sie Ihrem Dashboard weitere HTTP-Metriken hinzu**

Wiederholen Sie die bereitgestellten Anweisungen [früher](#page-0-0) um die neuen leeren Charts zu konfigurieren. Stellen Sie Ihre Quelle weiterhin auf Alle Aktivitäten ein. Diese Quelle stellt sicher, dass sich alle von Ihnen beobachteten Metriken auf dieselbe Gruppe von Webservern beziehen.

In den folgenden Tabellen sind die Auswahlen aufgeführt, die Sie für die Metriken und Diagrammtypen in den einzelnen Diagrammen treffen sollten.

#### **Diagramme in der Webregion**

Abbildung 1: Ermitteln Sie, wie viele Anfragen Ihre Webserver erhalten. Das bereits erstellte Wertdiagramm gibt Ihnen einen Überblick über die Gesamtzahl der Client-HTTP-Anfragen, die an Ihre Webserver gesendet wurden.

Abbildung 2: Stellen Sie fest, ob Webserver ordnungsgemäß funktionieren. Das Linien- und Säulendiagramm zeigt Ihnen das Verhältnis von Statuscodes auf 500 Stufen (Fehler bei Nichtverfügbarkeit des Server) zu Webtransaktionen im Zeitverlauf.

# **∙.e** ExtraHop

An increase in errors that correlates with a drop in transactions might indicate that a server issue is affecting website performance.

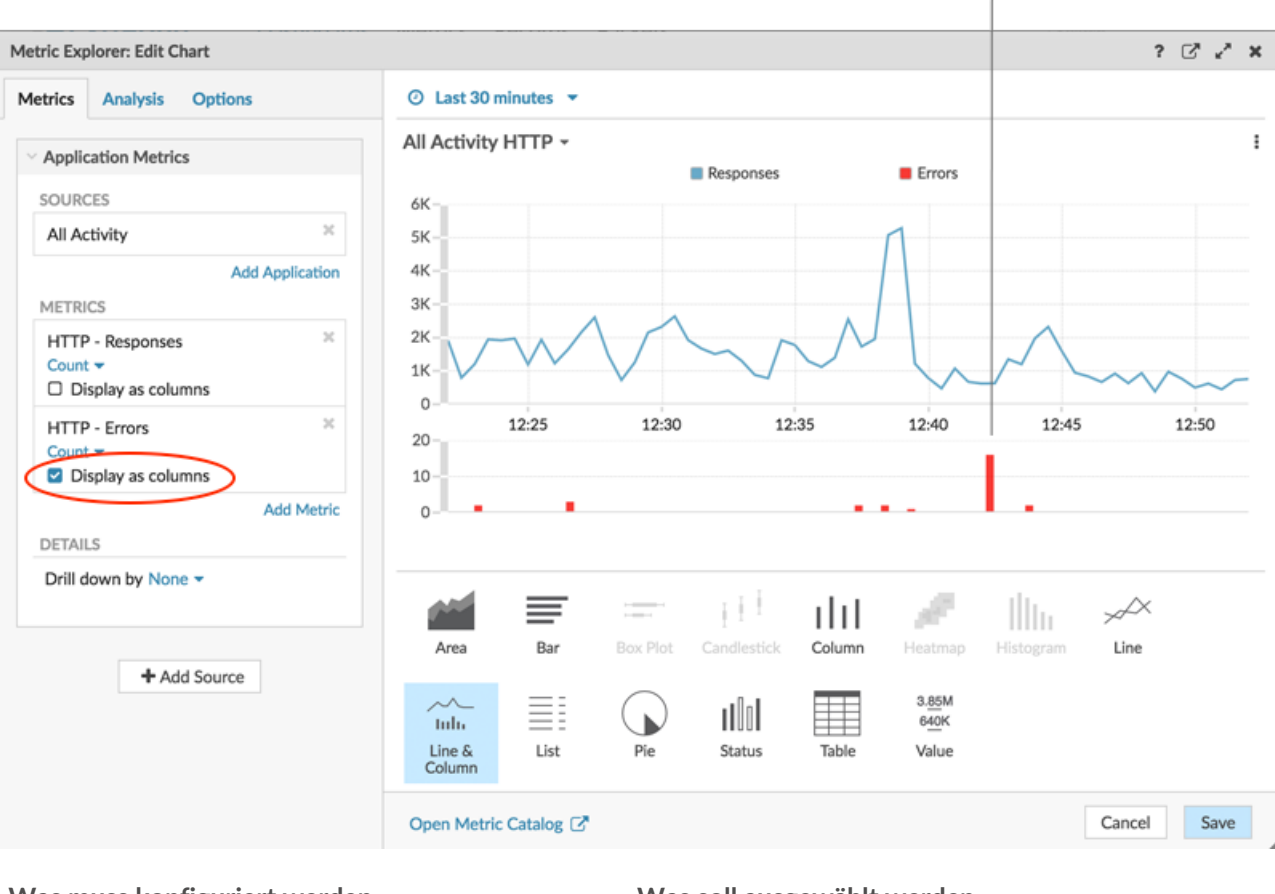

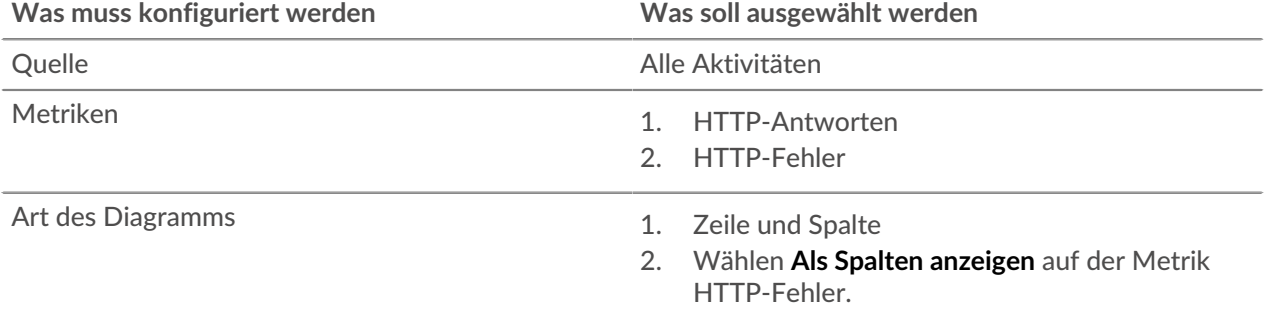

#### **Diagramme in der Region Netzwerk**

Abbildung 1: Stellen Sie fest, ob sich die Netzwerkverfügbarkeit auf Webanwendungen auswirkt. In einem Liniendiagramm wird angezeigt, wie lange es dauert, bis Daten das Netzwerk durchqueren (HTTP Round Trip Time). Sie sollten den Mittelwert (50. Perzentil) und den 95. Perzentilwert für diese Metrik sehen, wofür die Metrik zweimal hinzugefügt werden muss, wie in der folgenden Abbildung dargestellt:

# **°∙e** ExtraHop

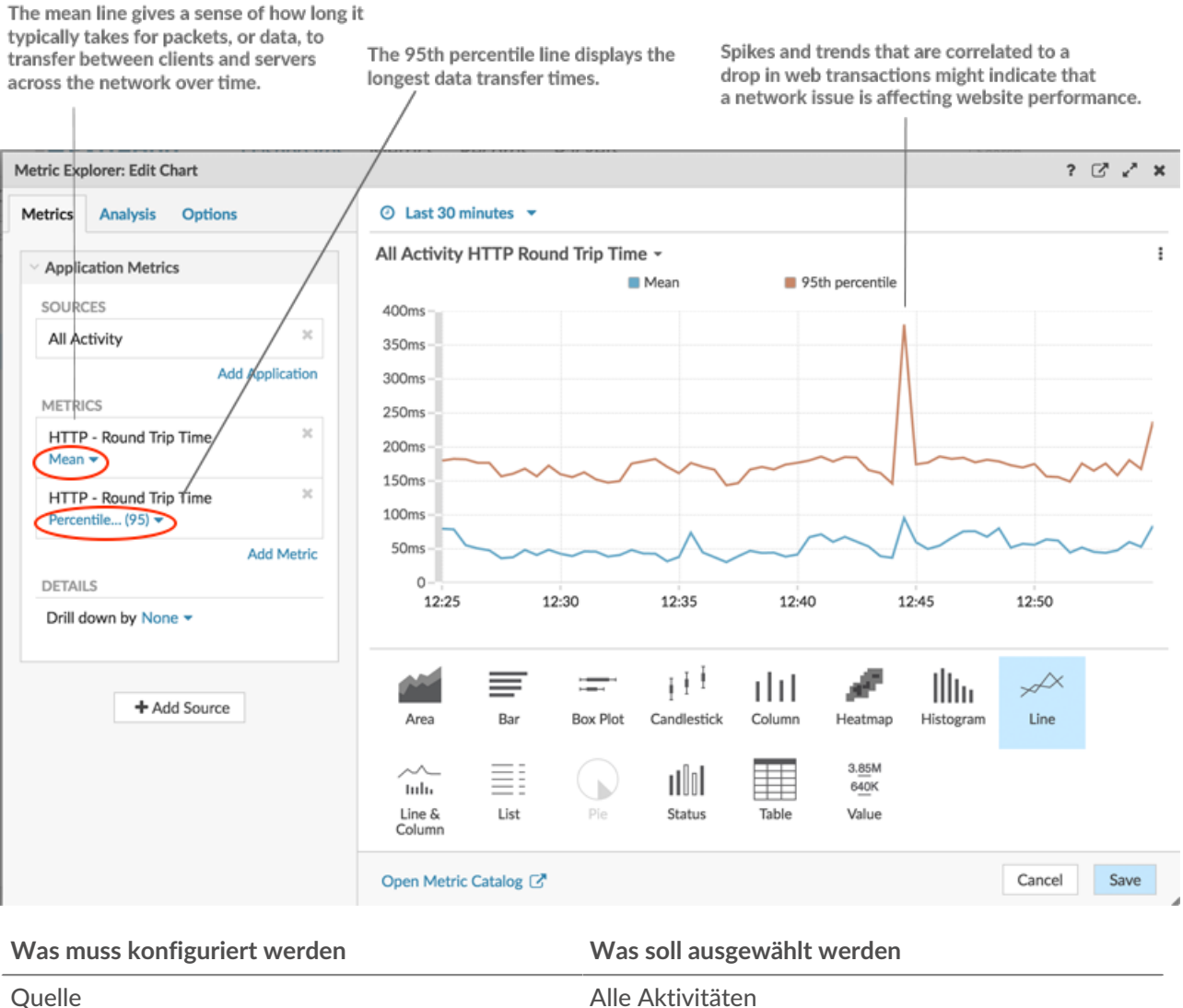

Metriken 1. HTTP Round Trip Time zweimal hinzufügen 2. Fügen Sie eine 95. Perzentillinie hinzu: a. klicken **Gemein** unter einem der Metriknamen. b. Wählen **Perzentil** aus der Drop-down-Liste. c. Typ 95 und klicken **Speichern**. Art des Diagramms and Linie

Abbildung 2: Stellen Sie fest, ob das Netzwerk ungewöhnlich langsam ist. Die Timeout für die erneute Übertragung Die (RTO) Metrik hilft dabei, Paketverluste zu identifizieren und überlastete Verbindungen zu lokalisieren. Da die Kombination von HTTP-Anfrage- und Antwort-RTOs zu einer langsamen Website beitragen kann, korrelieren Sie die Timeouts für die Netzwerkweiterübertragung mit der Leistung der Website in einem Flächendiagramm, wie in der folgenden Abbildung dargestellt:

# **∙.e** ExtraHop

A large volume of area in the chart that correlates to a drop in web transactions might indicate that a network issue is affecting website performance.

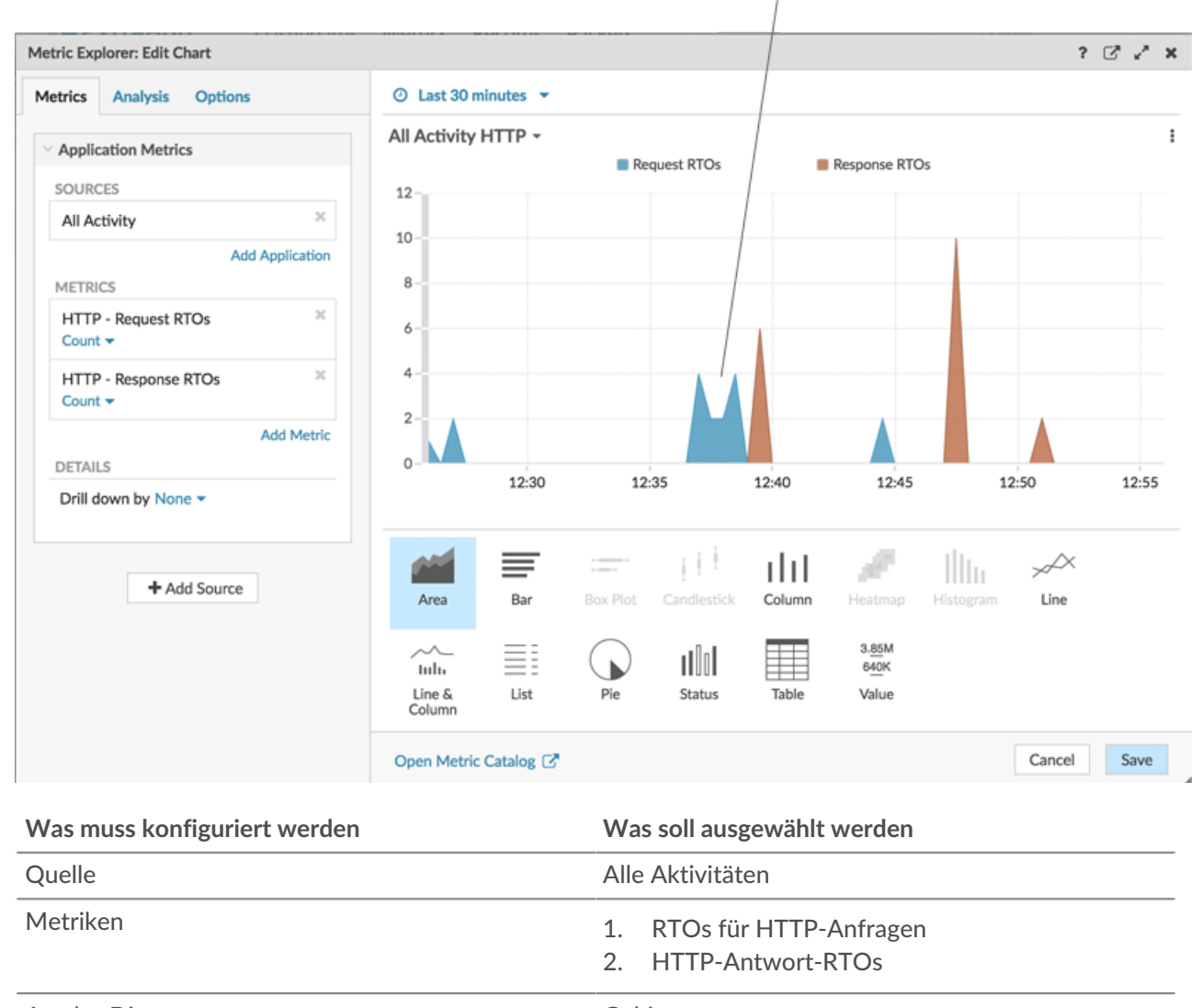

Art des Diagramms Gebiet

# **Überwachen Sie die Leistung Ihrer Website**

Nachdem Sie die Konfiguration aller Diagramme abgeschlossen haben, klicken Sie auf **Layoutmodus verlassen**. Ihr Dashboard sollte der folgenden Abbildung ähneln. Die Daten in Ihren Dashboard-Diagrammen werden jedoch anders aussehen, da Ihr Dashboard die Aktivitäten in Ihrem Netzwerk widerspiegelt.

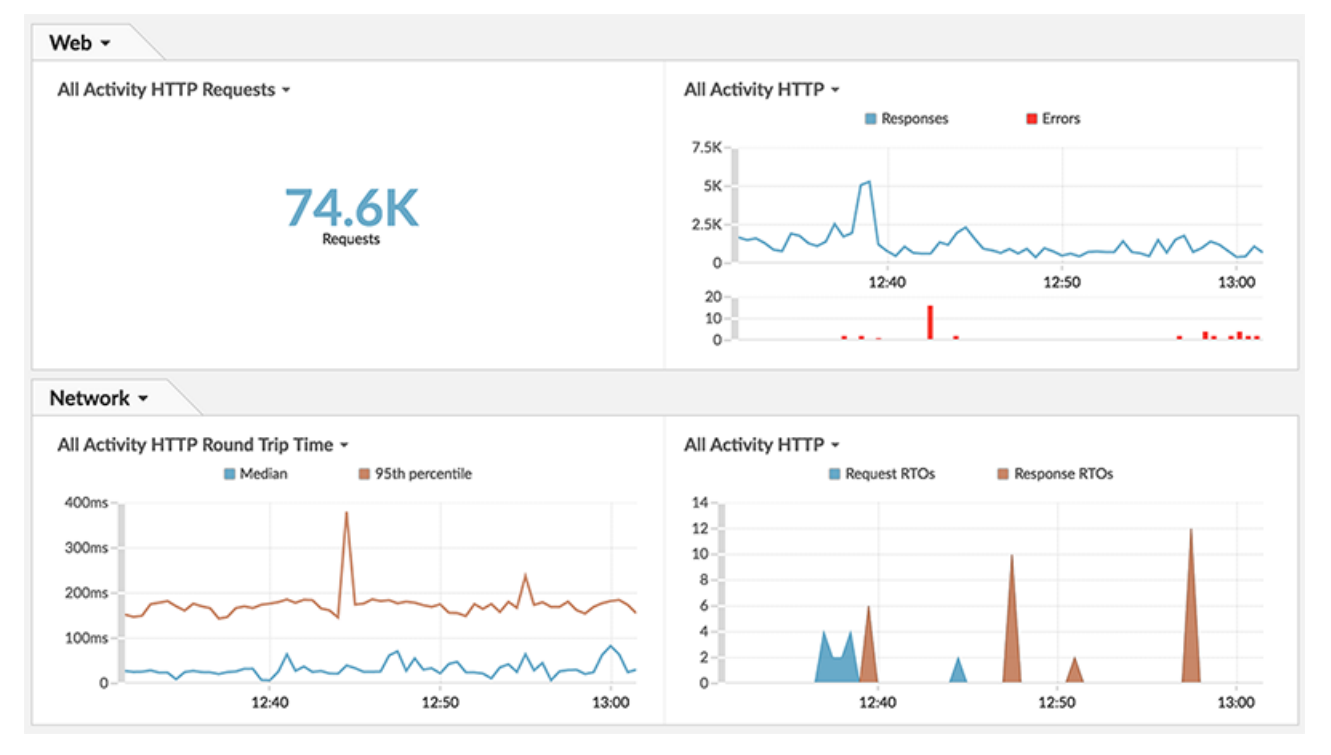

Jetzt können Sie die Leistung Ihrer Website regelmäßig überwachen und bewerten.

## **Teilen Sie Ihr Dashboard**

Teilen Sie dieses Dashboard mit anderen Teams, damit Sie die Leistung der Website im Auge behalten und Probleme identifizieren können, die möglicherweise in einer Anwendung oder im Netzwerk auftreten.

- 1. Klicken Sie in der oberen rechten Ecke des Dashboard in der Navigationsleiste auf das Befehlsmenü .
- 2. klicken **Teilen**.
- 3. Wählen **Allen Benutzern erlauben, dieses Dashboard zu sehen** um allen ExtraHop-Benutzern in Ihrem Unternehmen Dashboard-Anzeigeberechtigungen zu gewähren.

Hinweisie können den Zugriff auf das Dashboard auf bestimmte Benutzer beschränken. Weitere Informationen finden Sie in der [Ein Dashboard teilen](https://docs.extrahop.com/de/9.5/share-dashboard) ra.

4. klicken **Speichern**.